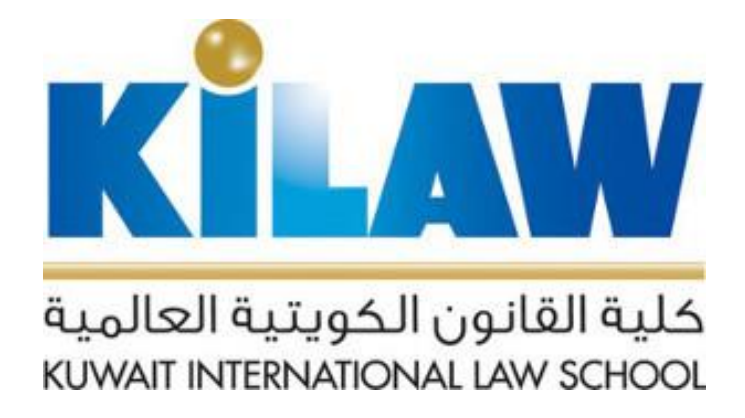

## **Instructions for using Nexis Uni databases outside KILAW**

Nexis Uni<sup>®</sup>

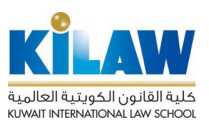

1- Go to the following registration page:

I

<https://signin.lexisnexis.com/lnaccess/UserRegistration?regCode=cs2jfwx>

2- Fill out the required fields: First name Last name Email Address \* You must register using the KILAW's email @ kilaw.edu.kw

## Important note: do not change the field: Registration Code = cs2jfwx

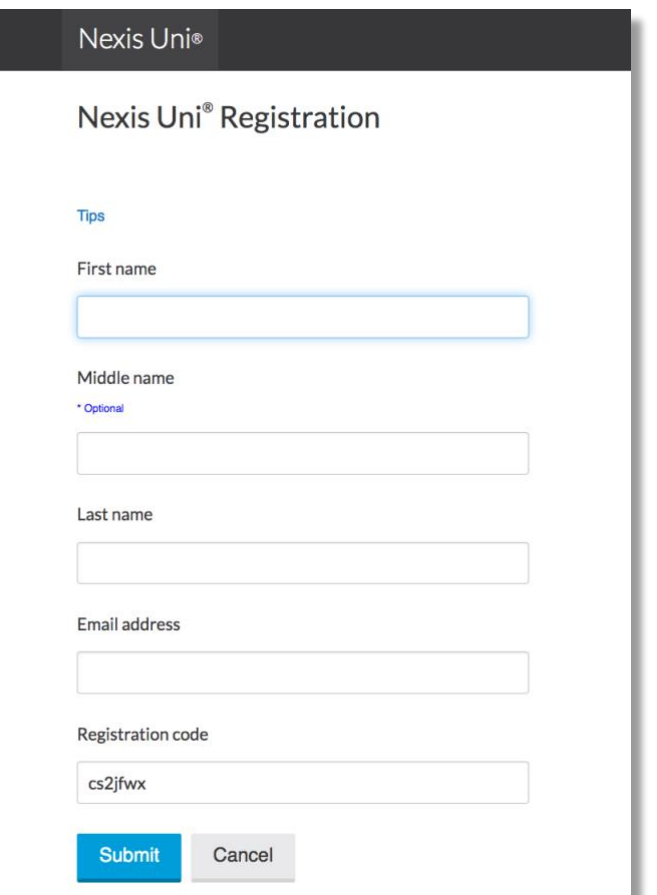

3- After registering all the required information, click the SUBMIT button

4- In the next step, click the button Submit and Go To The Next Step

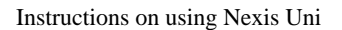

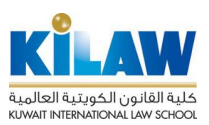

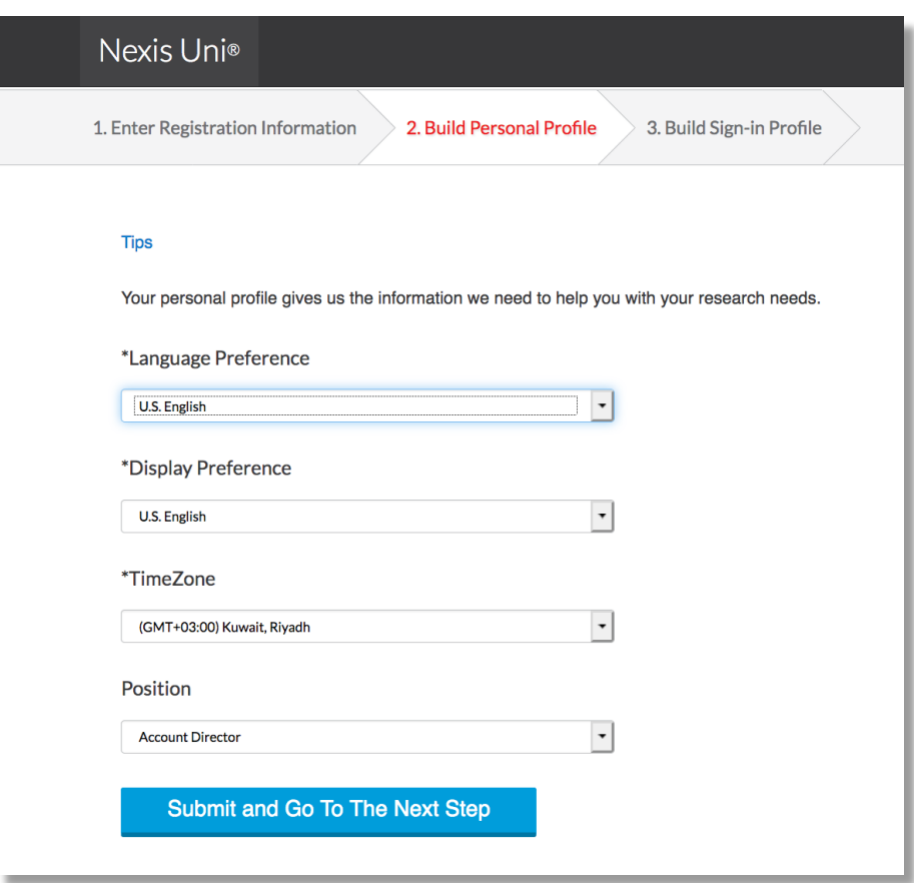

5- In the last step, fill out the account information:

Username ID (this will be the username you will use to login to the database)

- New Password
- Confirm new password
- Personal question and answer
- verify your e-mail

6- After entering all the required information, press the FINISH button

7- Ensure that an email message arrives at your college email from Nexis Uni confirming your enrollment in the system.

8- You can now log in to Nexis Uni. Go to the main page: [www.nexisuni.com](http://www.nexisuni.com/)

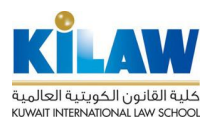

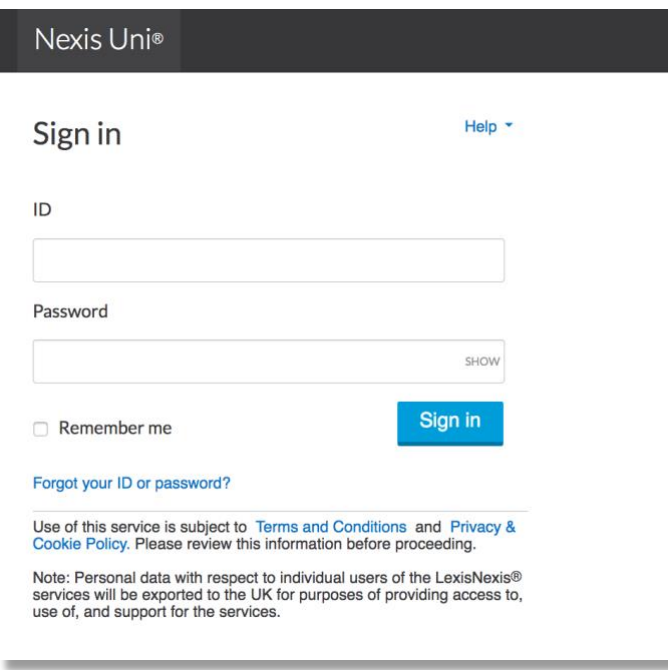

9- Log in using the user name (ID) and password that you entered during the registration process in step five above.

You can now search and use the databases from anywhere without the need for you to be inside the college.

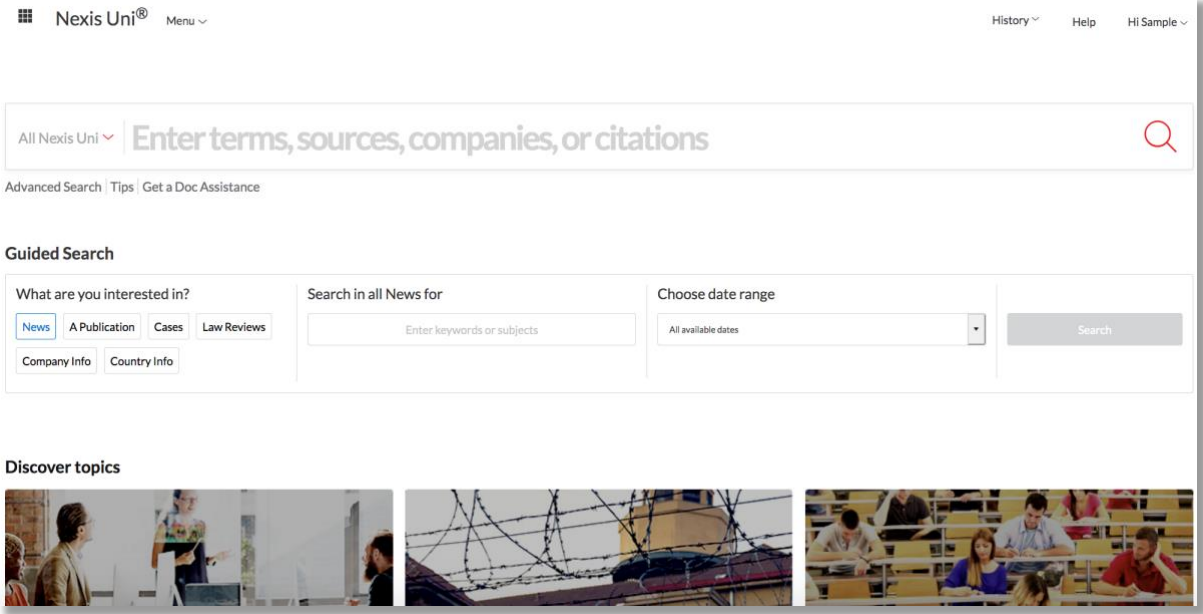